[Home](https://www.cu.edu/) > Use our resources to certify and approve leave by Aug. 26

## [Use our resources to certify and approve leave by Aug. 26](https://www.cu.edu/blog/hcm-community/use-our-resources-certify-and-approve-leave-aug-26)  [1]

July 26, 2019 by [Employee Services](https://www.cu.edu/blog/hcm-community/author/10695) [2]

Leave certification has started for both supervisors and some employees. Guided by the [Board of Regents Policy 11-E](https://www.cu.edu/regents/policy-11e-leave-policies-officers-exempt-professionals-and-faculty) [3], this process requires all leave-eligible employees to certify the accuracy of their leave and supervisors to maintain leave records for department personnel, approve leave requests and verify their accuracy.

## Approve employees' leave certification requests

If leave-eligible employees in your department need assistance certifying their balances, share this [step-by-step guide](https://www.cu.edu/hcm-community/step-step-annual-leave-certification-employees-and-supervisors) [4] with them. Leave balances displaying on the leave certification are from the June leave balance on the CU Leave Accrual Summary in HCM, not from My Leave. The balances have been updated with June accruals and leave taken.

To certify their requests, follow the steps below:

- 1. Log into the [portal](https://my.cu.edu/) <sub>[5]</sub> and open the center drop-down menu
- 2. Select Manager
- 3. Click the Annual Leave Cert Approval tile
- 4. Select Approved or Denied for each request
- 5. Click Submit

For an illustrated reference, please review the [Annual Leave Certification](https://www.cu.edu/docs/sbs-annual-leave-certification-employees-and-supervisors) [6] quide.

## Identify employees who need to certify with the Leave Certification Status Query

Use the Leave Certification Status query (CUES HCM\_LEAVE\_CERT\_STATUS) to identify employees who have or have not yet certified. This query can be accessed using the following path: HCM Work Center Tile > CU HCM User WorkCenter > Resources tab > Query Manager > Click here for ALL . When prompted, enter 2019 into the Fiscal Year box.

## Additional queries

If you have employees who have questions about leave taken, department administrators will have a variety of queries to assist them with balancing leave. They can be accessed using the steps below:

- 1. Log into the [employee portal](http://my.cu.edu/)  $[8]$  and click CU Resources Home
- 2. Select Business Tools , HCM and then HCM Community Users CUES\_HCM\_LEAVE\_ACCRUAL\_DETAIL
- 3. Click the HCM WorkCenter tile
- 4. Choose the Resources tab , then scroll down and select Click here for ALL
- 5. Find the report names listed in the chart below

Campuses use many systems for time tracking. Below, CU HCM User WorkCenter reports with an asterisk (\*) can be used to review and balance leave entered into outside systems and My Leave.

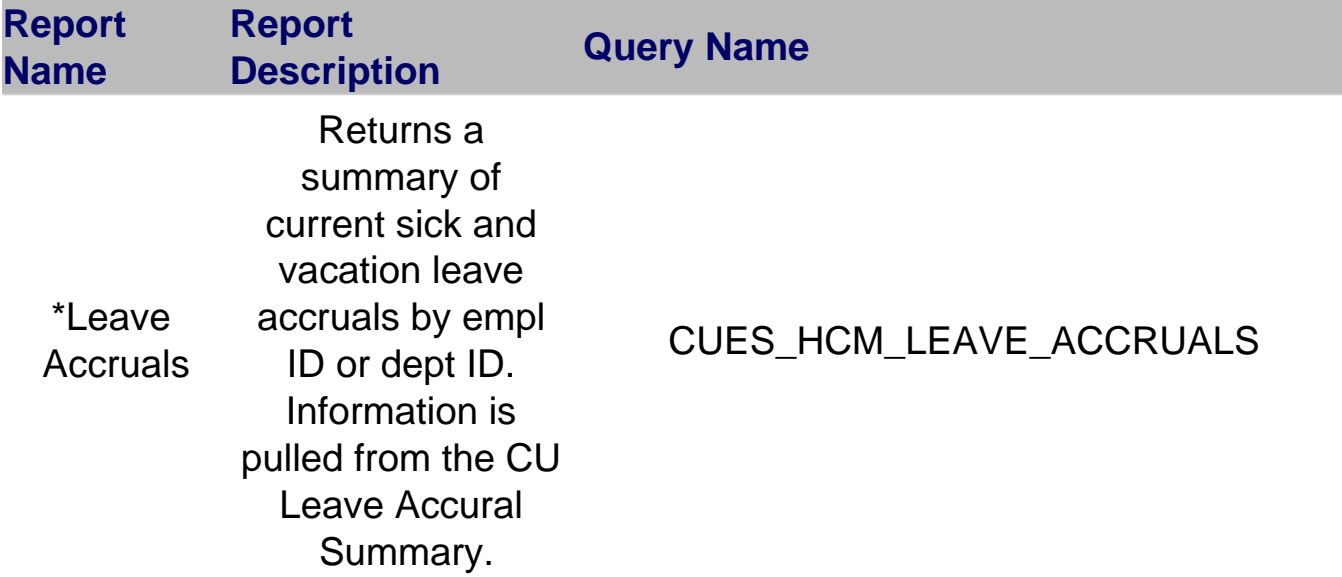

[7]

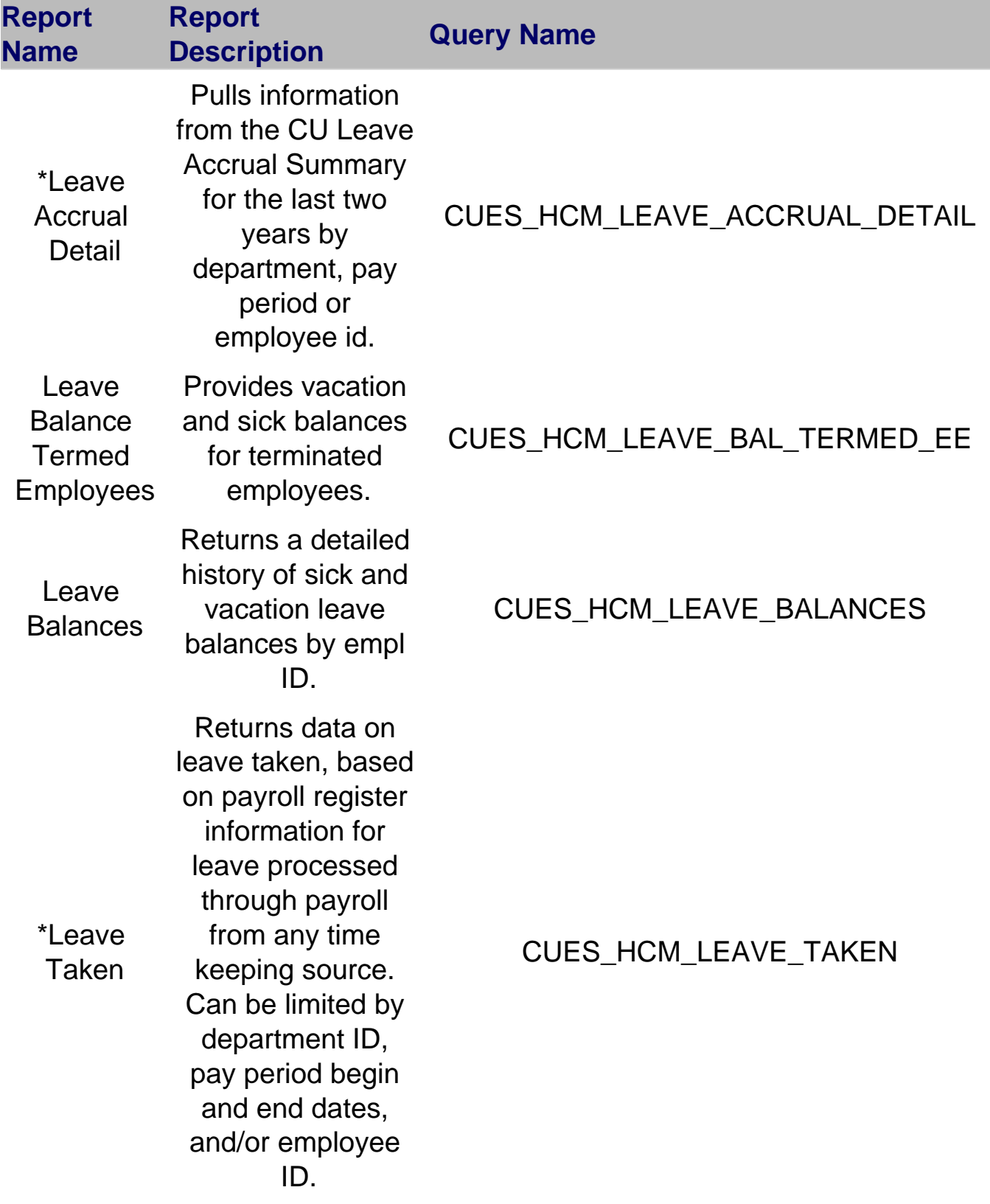

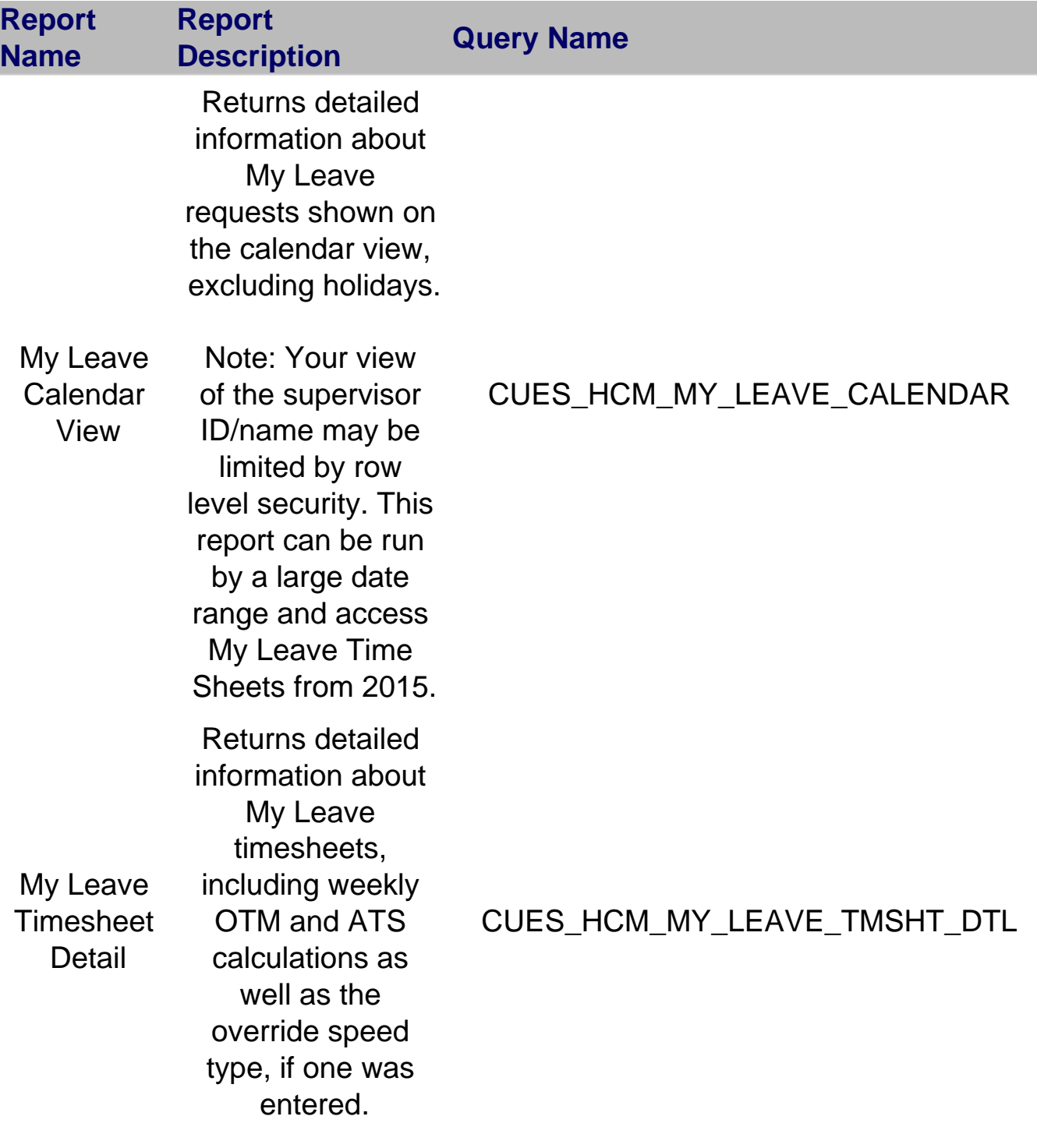

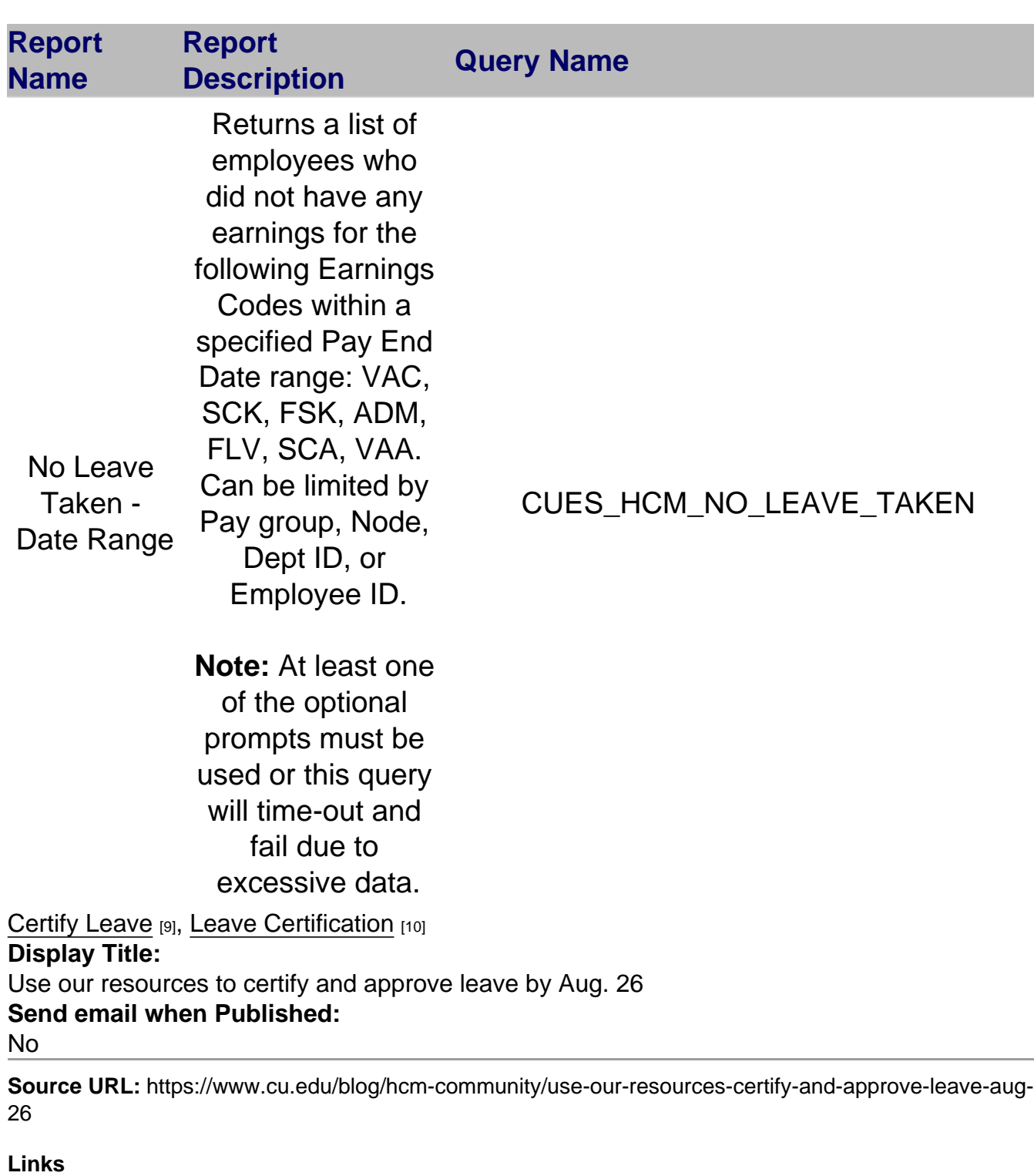

- [1] https://www.cu.edu/blog/hcm-community/use-our-resources-certify-and-approve-leave-aug-26
- [2] https://www.cu.edu/blog/hcm-community/author/10695
- [3] https://www.cu.edu/regents/policy-11e-leave-policies-officers-exempt-professionals-and-faculty
- [4] https://www.cu.edu/hcm-community/step-step-annual-leave-certification-employees-and-supervisors [5] https://my.cu.edu/
- [6] https://www.cu.edu/docs/sbs-annual-leave-certification-employees-and-supervisors
- [7] https://www.cu.edu/sites/default/files/Leave%20Certification%20Status%20query\_0.png
- [8] http://my.cu.edu/
- [9] https://www.cu.edu/blog/hcm-community/tag/certify-leave
- [10] https://www.cu.edu/blog/hcm-community/tag/leave-certification